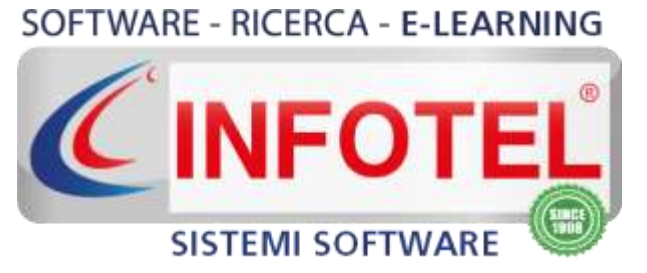

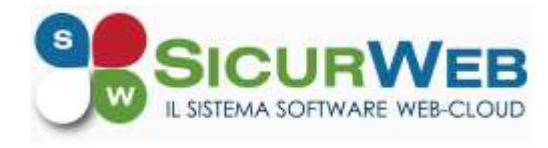

# **Guida Gestione Reparti e Mansione Safety**

**PORTALE TECNICO:** <https://www.sgslweb.it/>

SICURWEB**SICURVE** 

#### **INDICE**

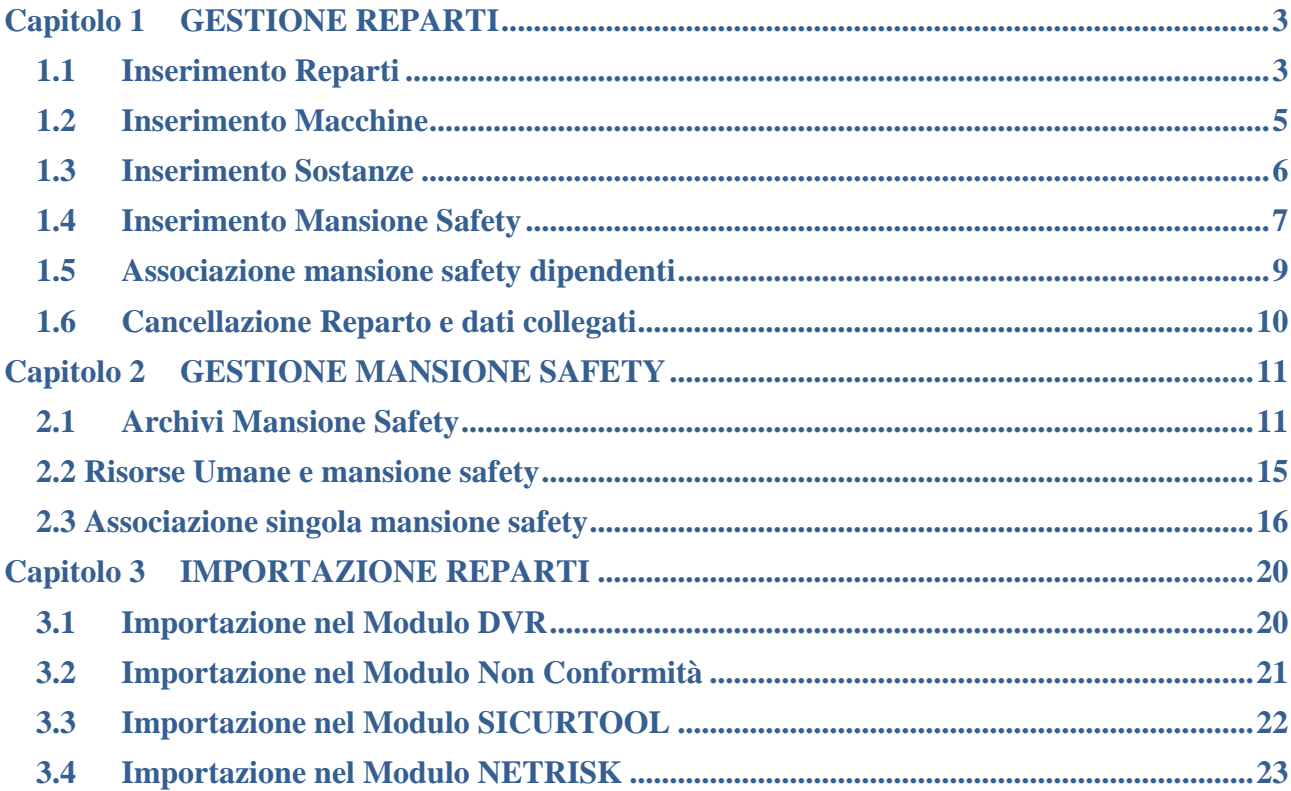

# **Capitolo 1 GESTIONE REPARTI**

<span id="page-2-0"></span>La struttura aziendale può essere definita direttamente dal back office, sulla unità organizzativa selezionata.

Tale struttura include l'inserimento di:

- **reparti**
- **macchine**
- **sostanze**
- **mansioni safety.**

Questi dati saranno poi letti da vari moduli di SICURWEB, i reparti nello specifico saranno importati in:

- **DVR**
- **SICURTOOL**
- **NETRISK**
- **NON CONFORMITÀ**
- **REGISTRO ANTINCENDIO, solo in autosuggest**
- **HACCP, solo in autosuggest**

Le *mansioni safety* saranno importate in:

- **RISORSE UMANE**
- **DVR**
- **SICURTOOL**
- **NET RISK**

<span id="page-2-1"></span>Le macchine e le sostanze saranno importate solo nel modulo DVR.

#### **1.1 Inserimento Reparti**

Per inserire i reparti, selezionare l'unità organizzativa e cliccare sulla colonna Opzioni Reparti:

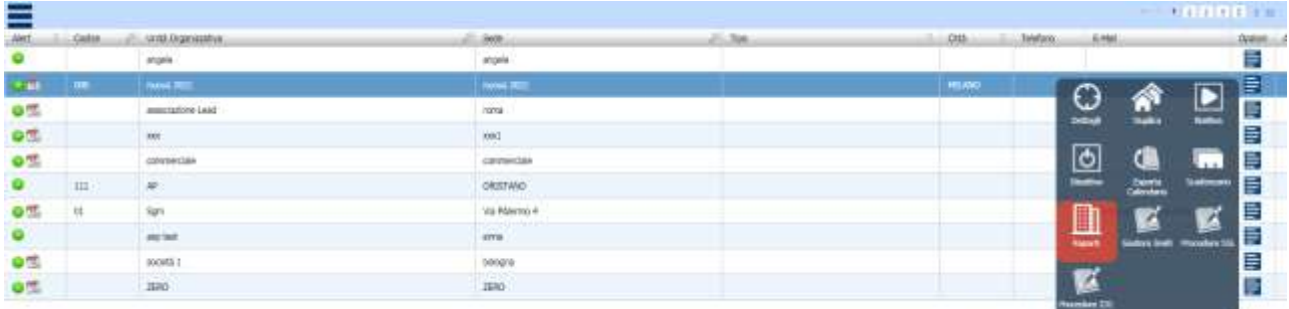

#### Si apre la sezione per inserire i reparti

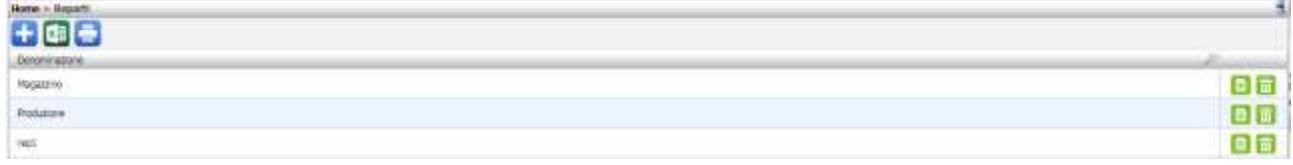

Per inserire un reparto, cliccare sul comando Nuovo **in alto a sinistra:** 

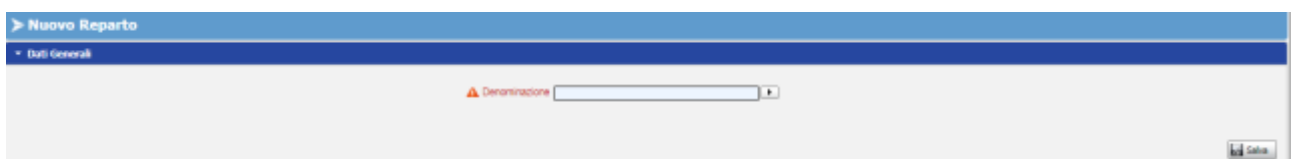

Nel campo Denominazione, si attiva un campo definito autosuggest, in pratica iniziando a scrivere il nome, il gestionale lo auto-completa:

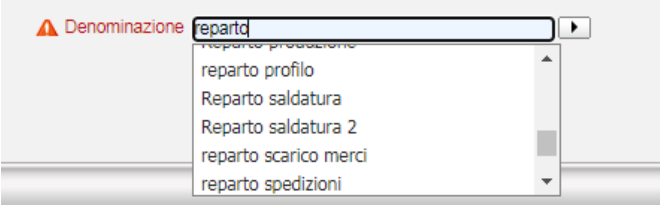

Cliccare sul reparto e premere sul comando Salva:

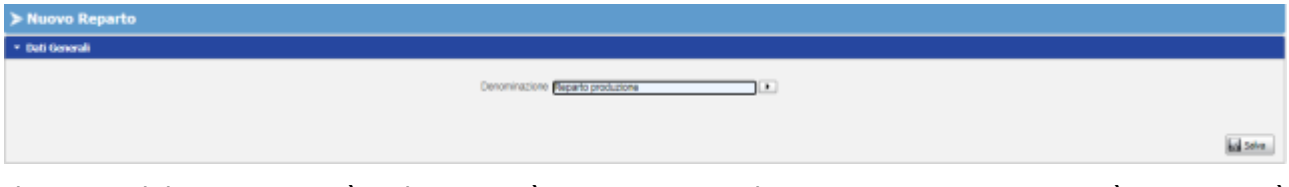

.

Il nome del reparto così salvato sarà riportato in alto a sinistra e non potrà essere più modificato.

Per modificare il nome di un reparto o per inserire un reparto non presente nel menù a tendina, lavorare negli archivi di base.

A tale scopo cliccare in alto a sinistra sul menù Archivi e poi su Reparti:

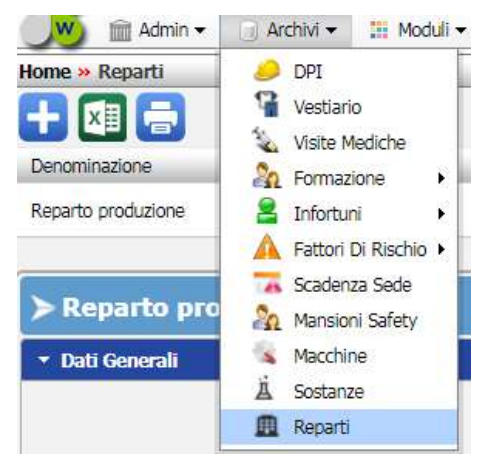

#### Si aprirà la seguente sezione:

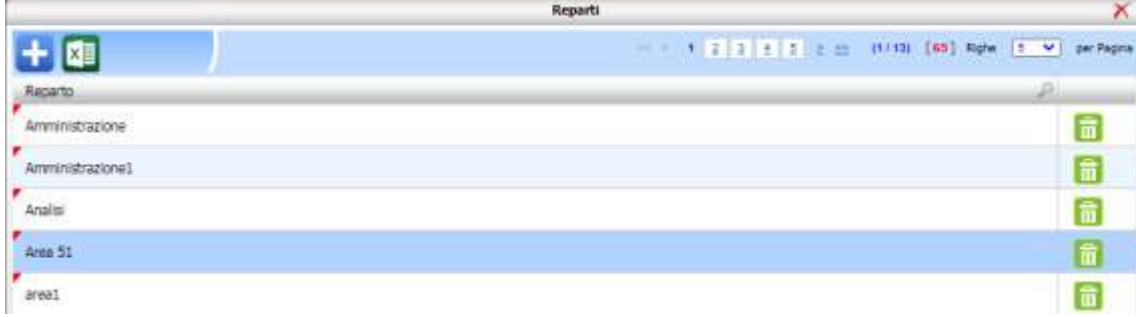

Per aggiungere un nuovo reparto, cliccare sul comando Nuovo **in alto a sinistra**; per modificare il nome di un reparto, selezionare la relativa riga ed effettuare un doppio click con il mouse, inserire il testo e premere su Salva:

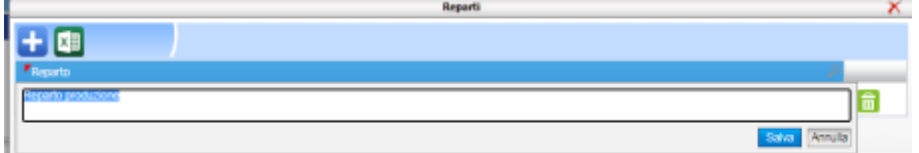

**ATTENZIONE: Tale modifica sarà sincronizzata in tutto il sistema, il nome del reparto risulterà quindi modificato su tutte le sedi e in tutti i moduli in cui è stato importato.**

#### **1.2 Inserimento Macchine**

<span id="page-4-0"></span>Sul reparto creato, si potranno collegare le macchine, a tale scopo cliccare su Macchine:

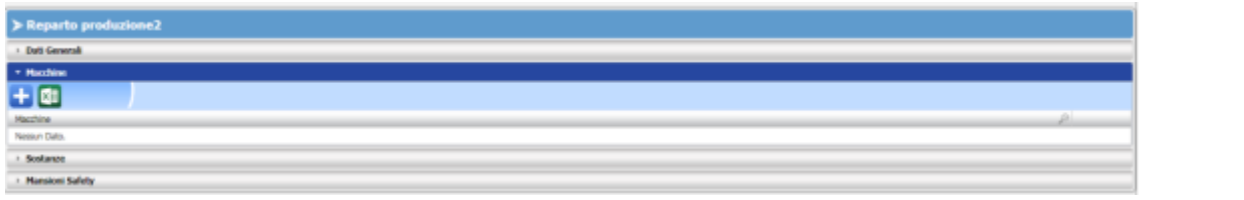

Per associare una o più macchine al reparto, cliccare sul comando Importa (d. si apre così

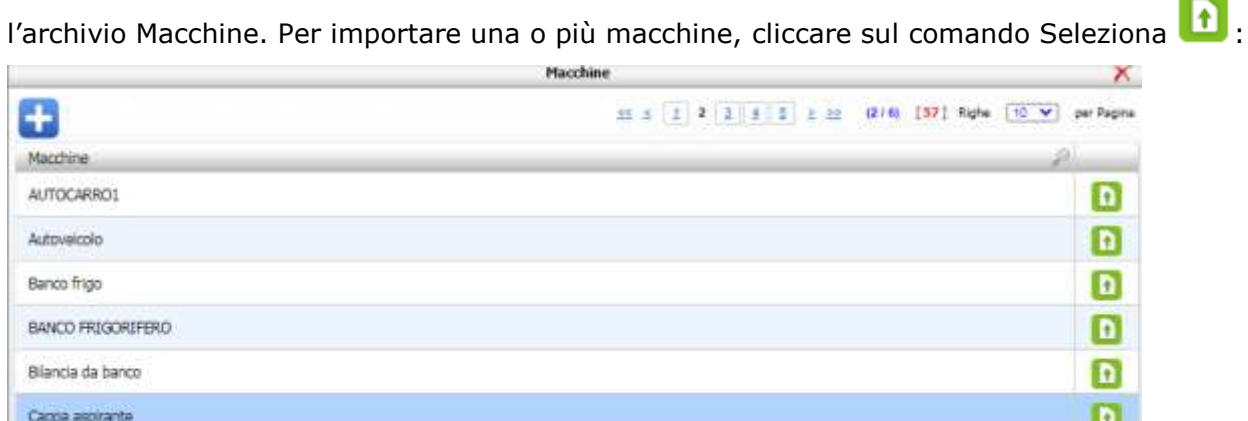

**Le macchine così associate al reparto, saranno automaticamente importate anche nel DVR, dove si procederà alla loro valutazione.**

Se la macchina non è presente in elenco, allora andrà inserita negli archivi di base. A tale scopo cliccare sul menù Archivi in alto a sinistra e poi su Macchine oppure intervenire direttamente dal pannello di importazione:

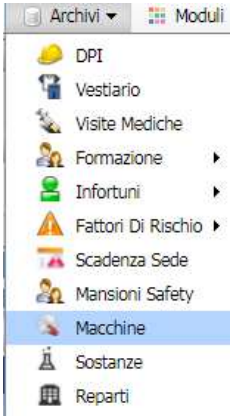

Sarà necessario inserire soltanto il nome della macchina e gli allegati. La struttura di valutazione con scheda tecnica, procedure di utilizzo, fattori di rischio e DPI andrà poi completata nel modulo DVR.

**ATTENZIONE: Se viene modificato il nome della macchina, tale modifica sarà sincronizzata in tutto il sistema, su tutti i reparti associati alle sedi e in tutti i DVR collegati.**

#### **1.3 Inserimento Sostanze**

<span id="page-5-0"></span>Sul reparto creato, si potranno collegare le sostanze, a tale scopo cliccare su Sostanze:

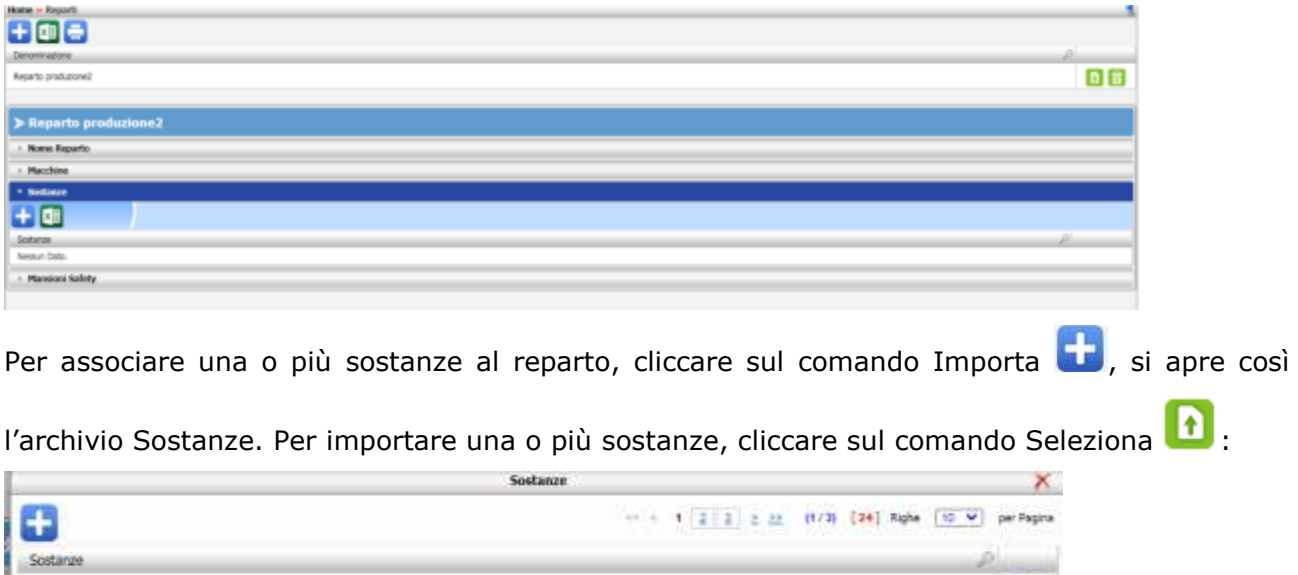

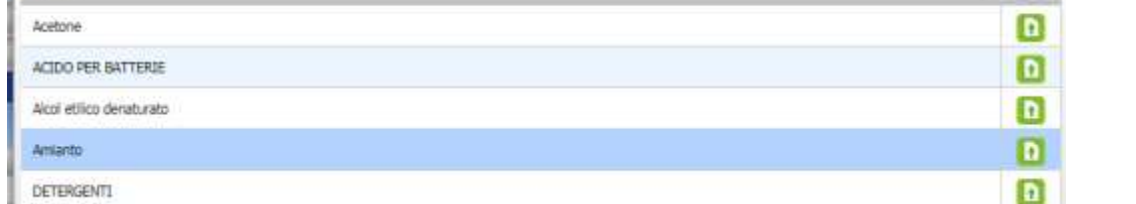

**Le sostanze così associate al reparto, saranno automaticamente importate anche nel DVR, dove si procederà alla loro valutazione.**

Se la sostanza non è presente in elenco, allora andrà inserita negli archivi di base. A tale scopo cliccare sul menù Archivi in alto a sinistra e poi su sostanze, oppure intervenire direttamente dal pannello di importazione:

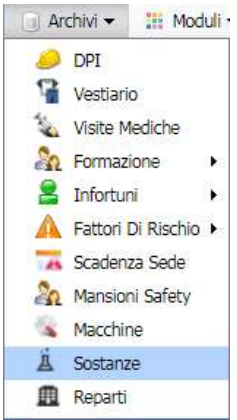

Sarà necessario inserire soltanto il nome della sostanza e gli allegati. La struttura di valutazione con scheda tecnica, procedure di utilizzo, fattori di rischio e DPI andrà poi completata nel modulo DVR.

**ATTENZIONE: Se viene modificato il nome della sostanza, tale modifica sarà sincronizzata in tutto il sistema, su tutti i reparti associati alle sedi e in tutti i DVR collegati.**

#### **1.4 Inserimento Mansione Safety**

<span id="page-6-0"></span>Sul reparto creato, si potranno collegare le mansioni safety (ossia le mansioni derivanti dalla valutazione dei rischi) a tale scopo cliccare su Mansioni safety:

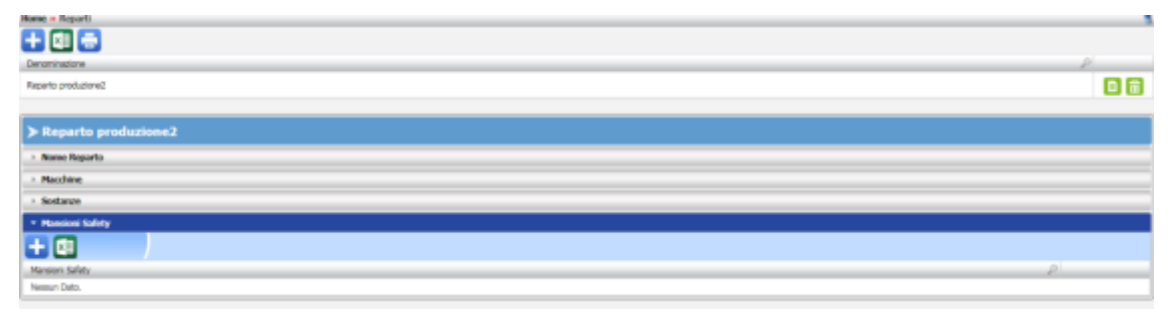

Per associare una o più mansioni safety al reparto, cliccare sul comando Importa (the expression expressional su così l'archivio Mansioni Safety. Per importare una o più mansioni, cliccare sul comando

 $\mathsf{\overline{x}}$ 

per Pagina

n

n

n

n

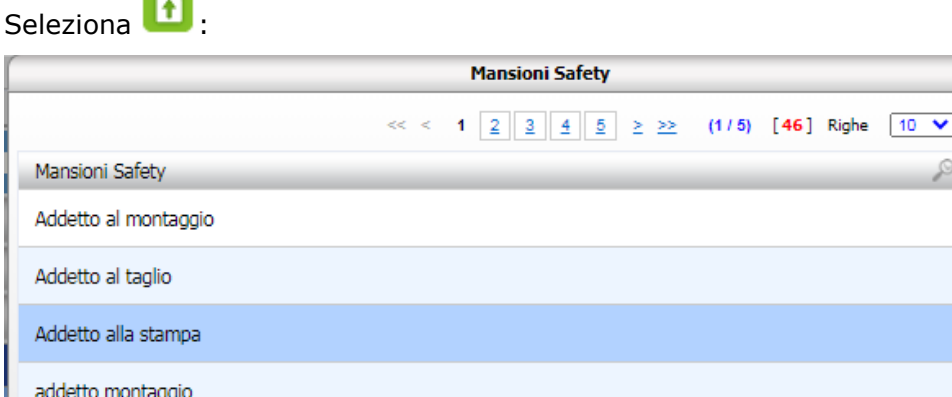

Se la mansione safety non è presente in elenco, allora andrà inserita negli archivi di base. A tale scopo cliccare sul menù Archivi in alto a sinistra e poi su Mansioni safety:

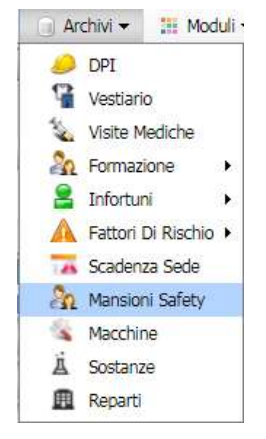

 $\overline{\phantom{a}}$ 

**I dati da collegare alla mansione safety sono:**

- **rischi**
- **protocolli sanitari (per il modulo cartella sanitaria)**
- **visite**
- **formazione**
- **DPI**

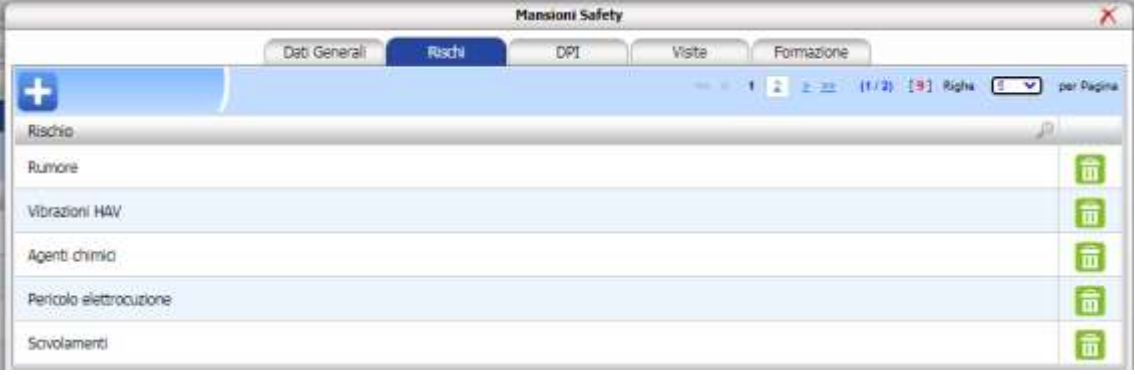

**ATTENZIONE: Se viene modificato uno qualsiasi dei campi suddetti, tale modifica sarà sincronizzata in tutto il sistema, su tutti i reparti associati alle sedi e in tutti i DVR collegati e a tutte le risorse umane collegate alla mansione safety modificata.**

# **1.5 Associazione massiva mansione safety dipendenti**

<span id="page-8-0"></span>Dopo aver collegato la mansione safety al reparto, si potranno associare massivamente i

dipendenti. A tale scopo cliccare sul comando **A** Associa mansione alle risorse umane. Questa operazione presuppone che sull'unità organizzativa selezionata, sia stato inserito precedentemente l'elenco del personale.

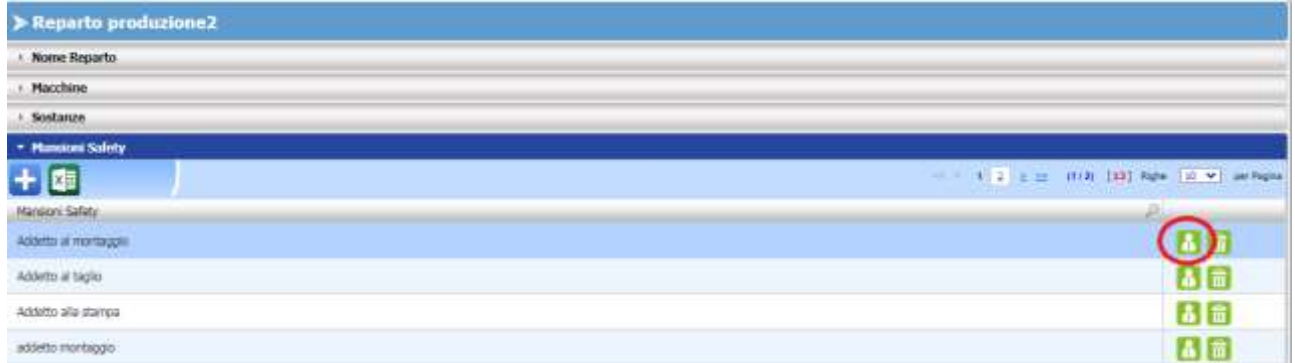

#### Si apre infatti l'elenco dei dipendenti:

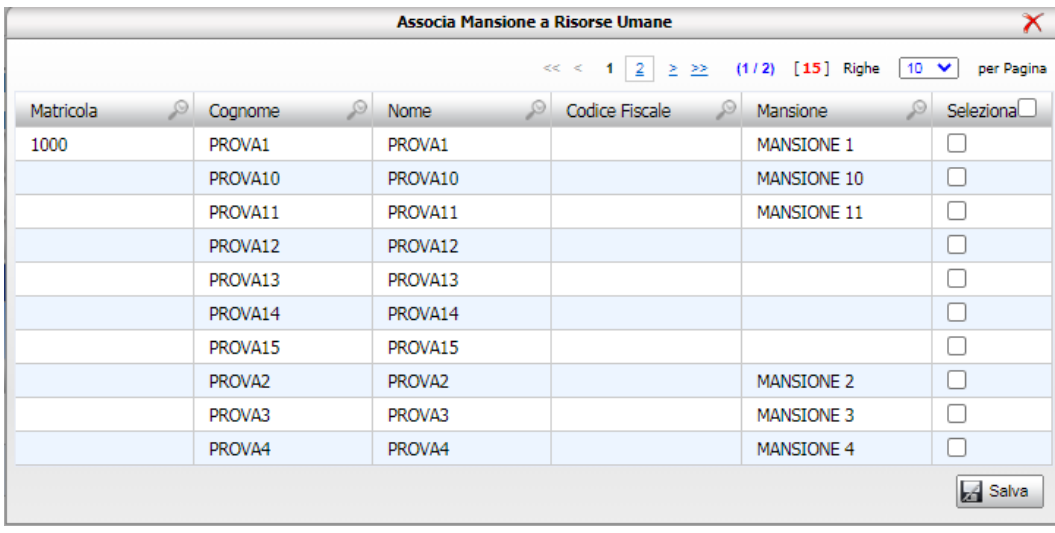

Inserire il check sui dipendenti e premere sul comando Salva.

La mansione safety e i dati ad essa collegati saranno in automatico inseriti sui singoli dipendenti, in particolare le visite e le formazioni saranno poste in stato programmato così come i DPI.

**I dipendenti così associati alla mansione safety saranno in automatico collegati anche nel DVR e saranno visibile aprendo il relativo nodo Riepilogo Personale Esposto.**

## **1.6 Cancellazione Reparto e dati collegati**

<span id="page-9-0"></span>Il reparto inserito contiene i collegamenti (e quindi le associazioni logiche e informatiche) con:

- **macchine**
- **sostanze**
- **mansioni safety.**

Può essere cancellato solo e solo se non è stato importato nel DVR, in questi casi il sistema

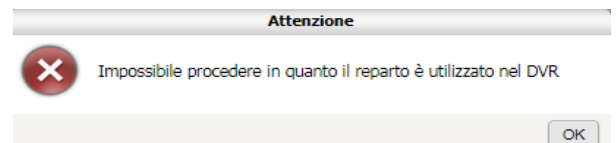

mostrerà un avviso:

Se la cancellazione viene permessa, saranno eliminati in maniera irreversibile e a cascata tutti i dati contenuti nel reparto e anche l'associazione tra i dipendenti e le relative mansioni safety. I singoli elementi del reparto ossia le macchine, le sostanze e le mansioni safety potranno essere cancellate singolarmente.

Il sistema in questi casi visualizza un allert, in quanto se gli elementi suddetti sono stati valutati nel DVR, alla cancellazione si perderanno in maniera irreversibile tutti i dati di valutazione.

## **Capitolo 2 GESTIONE MANSIONE SAFETY**

<span id="page-10-0"></span>La creazione dei reparti nel backoffice identifica la struttura per inserire la mansione safety, ossia la mansione derivante dalla valutazione dei rischi.

Le *mansioni safety* si potranno associare massivamente ai dipendenti o da Backoffice Reparti o nel modulo DVR oppure in maniera specifica su singoli dipendenti aprendo l'anagrafica delle risorse umane.

Tale associazione crea un automatismo con i dati dell'archivio e precisamente per:

- **rischi**
- **protocollo sanitario (solo se è attivo il modulo cartella sanitaria e di rischio)**
- **DPI**
- **Visite**
- **Formazioni.**

<span id="page-10-1"></span>A questo scopo si dovrà "compilare" l'archivio delle mansioni safety, inserendo i dati da zero.

## **2.1 Archivi Mansione Safety**

Cliccando sulla voce Archivi in alto a sinistra e poi su Mansione safety:

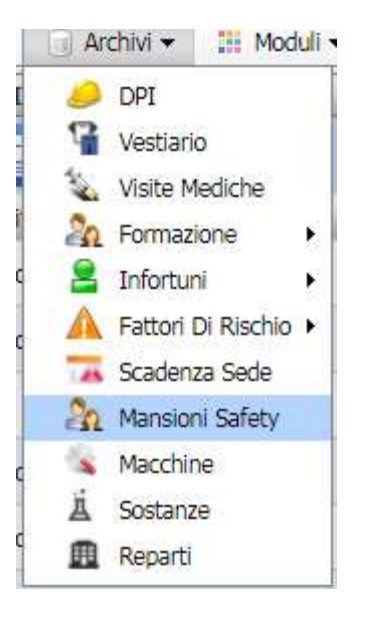

#### si apre la seguente schermata:

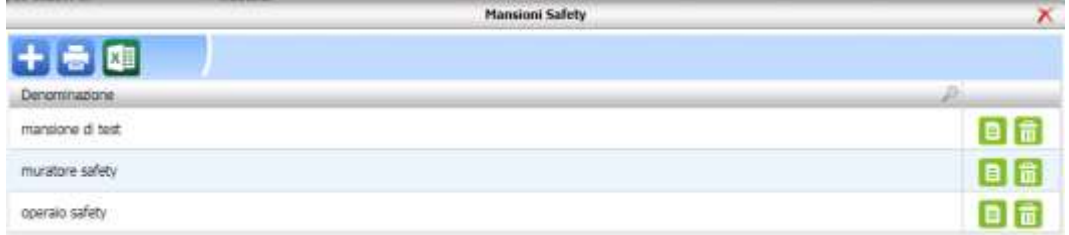

Per inserire una nuova mansione safety, cliccare sul comando Nuovo in alto a sinistra apre la seguente form:

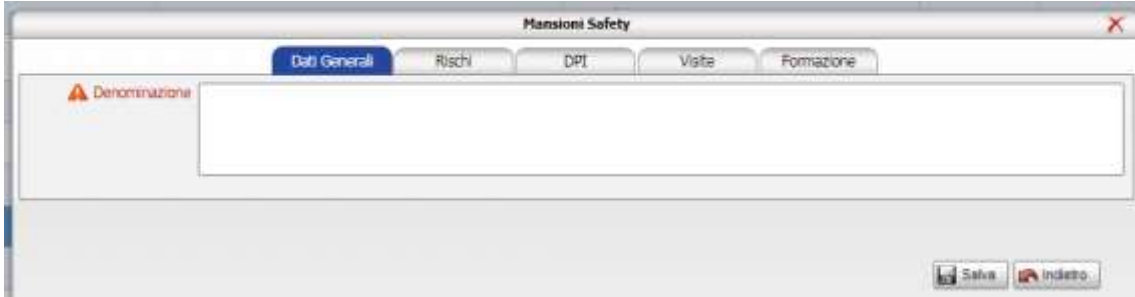

Digitare il nome della mansione safety nel campo Denominazione e premere sul comando Salva in basso a destra.

L'archivio sarà strutturato come elenco di mansioni, a ogni mansione inserita saranno presenti le sezioni:

- **rischi**
- **DPI**
- **Protocolli sanitari (solo se è attivo il modulo cartella sanitaria e di rischio)**
- **Visite**
- **Formazione.**

Cliccando sul tab Rischi, si potranno associare i rischi alla mansione safety:

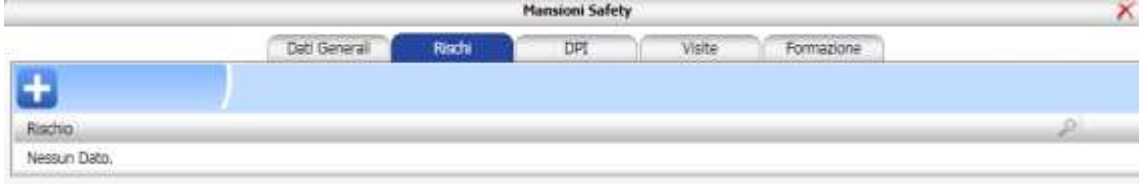

Cliccare sul comando Importa si apre l'elenco dei rischi (gli stessi del modulo DVR):

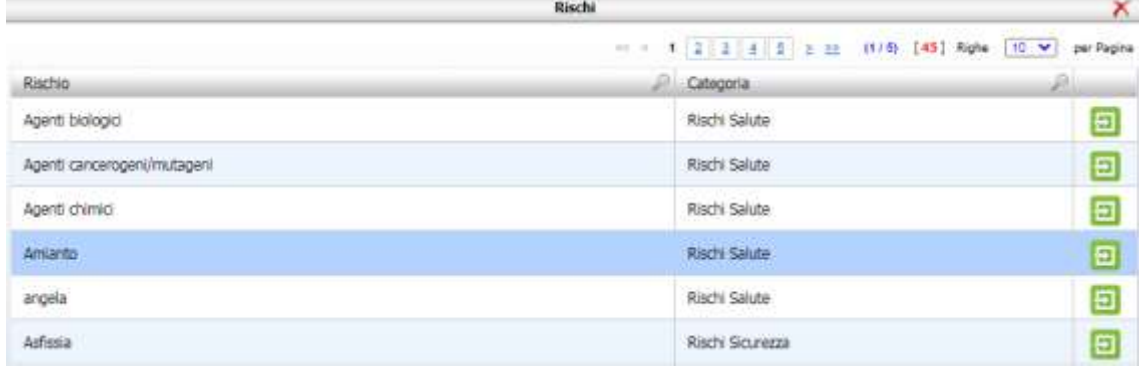

Per associare uno o più rischi, cliccare sul comando seleziona. I rischi così associati saranno caricati sulle risorse umane e nel modulo DVR.

#### Si potranno associare i DPI, cliccare sul tab DPI, si apre la seguente schermata:

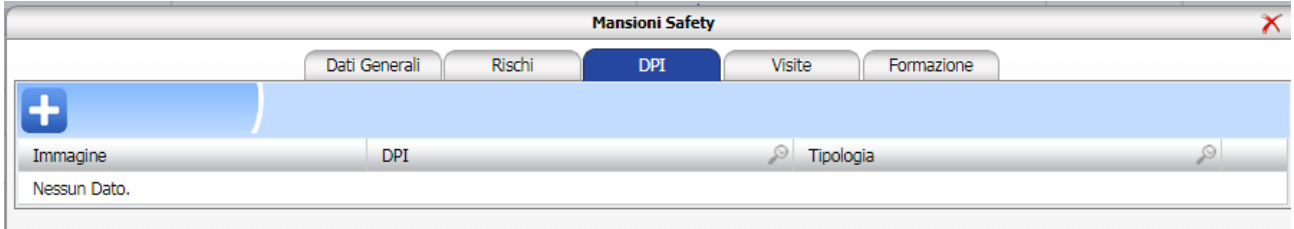

Per associare i DPI, cliccare sul comando **Importa si aprirà il seguente archivio:** 

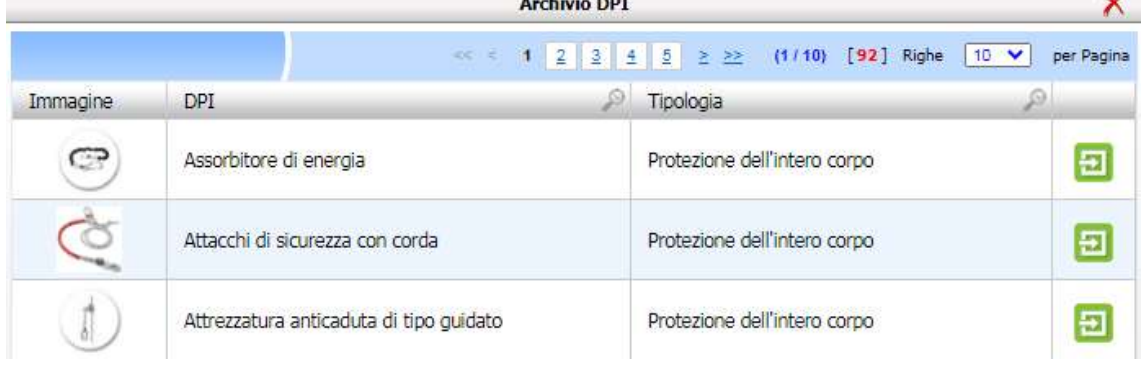

Cliccare sul DPI e premere sul comando **Bullet** Seleziona

Alla mansione safety, si potranno associare le visite, cliccare sul tab Visite, si apre la seguente schermata:

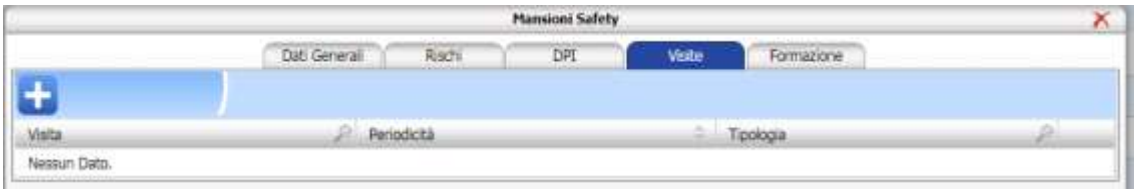

Per associare le visite, cliccare sul comando **Importa** si aprirà il seguente archivio:

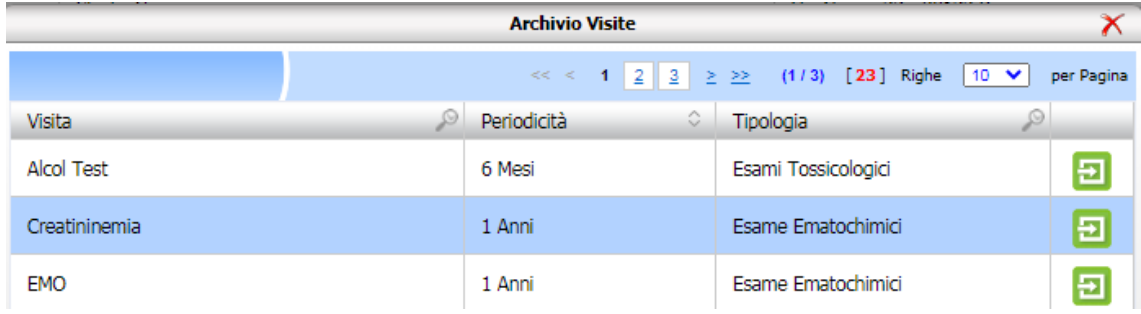

Cliccare sull visita e premere sul comando Seleziona La visita associata al dipendente sarà posta in stato MAI EFFETTUATO (SENZA DATA) l'utente potrà pianificarla o eseguirla sul dipendente e solo in questo caso scadenzarla.

Alla mansione safety, si potranno associare le formazioni, cliccare sul tab Formazione, si apre la seguente schermata:

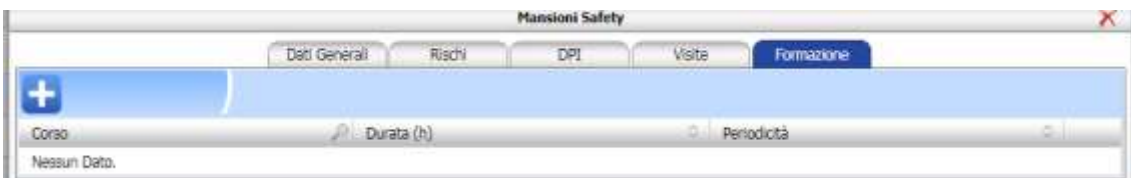

Per associare le formazioni, cliccare sul comando **Importa**, si aprirà il sequente archivio:

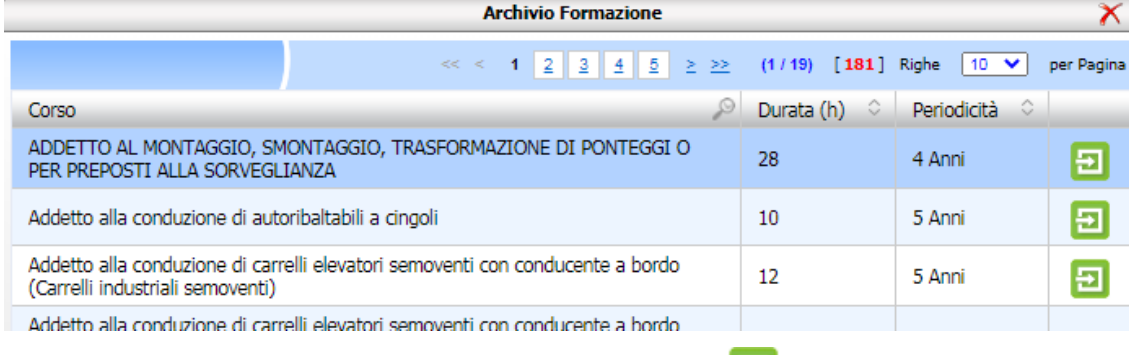

Cliccare sul corso di formazione e premere comando Seleziona

La formazione associata al dipendente sarà posta in stato MAI EFFETTUATO (SENZA DATA) l'utente potrà pianificarla o eseguirla sul dipendente e solo in questo caso scadenzarla.

Se è attivo il modulo Cartella sanitaria e di rischio, si potranno collegare anche i protocolli

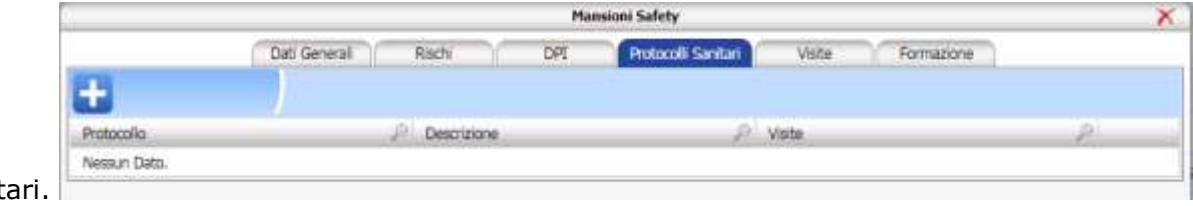

sanit

Per associare i protocollo, cliccare sul comando **Importa** si aprirà il seguente archivio:

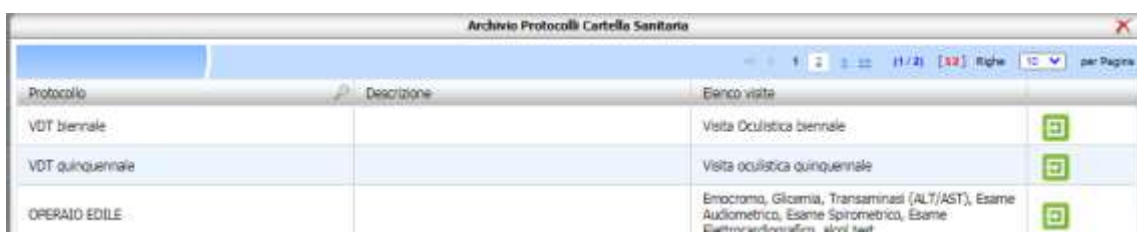

Cliccare sul protocollo e premere comando Seleziona

**ATTENZIONE: Gli archivi Mansione safety sono sincronizzati su tutto il sistema. Le operazioni di inserimento/cancellazione da archivio mansione safety sono automatica per:**

- **Rischi (risorse umane e modulo DVR)**
- **DPI (risorse umane)**
- **Visite (risorse umane)**
- **Formazioni (risorse umane)**
- **protocolli sanitari (cartella sanitaria e di rischio).**

**le modifiche sono sincronizzate sul salva.**

#### **Esempio**

**Se viene aggiunto un nuovo rischio sulla mansione safety, questo nuovo rischio sarà inserito in tutti i DVR in cui è presente la mansione safety e in tutte le risorse umane a cui è stata associata la mansione safety stessa sincronizzazione per la cancellazione.**

**Solo se il fattore di rischio è stato valutato almeno in un DVR la cancellazione viene bloccata.**

**Per i protocolli sanitari si sincronizza alla creazione della visita, una volta salvata non si sincronizza più è necessario crearne una nuova.**

#### **2.2 Risorse Umane e mansione safety**

<span id="page-14-0"></span>Se la mansione safety viene caricata massivamente da backoffice o dal modulo DVR, aprendo la tabella delle risorse umane (da Accessi-Risorse Umane) la colonna Mansione safety sarà popolata con i relativi dati mentre la colonna Mansione è il dato inserito nell'anagrafica del dipendente:

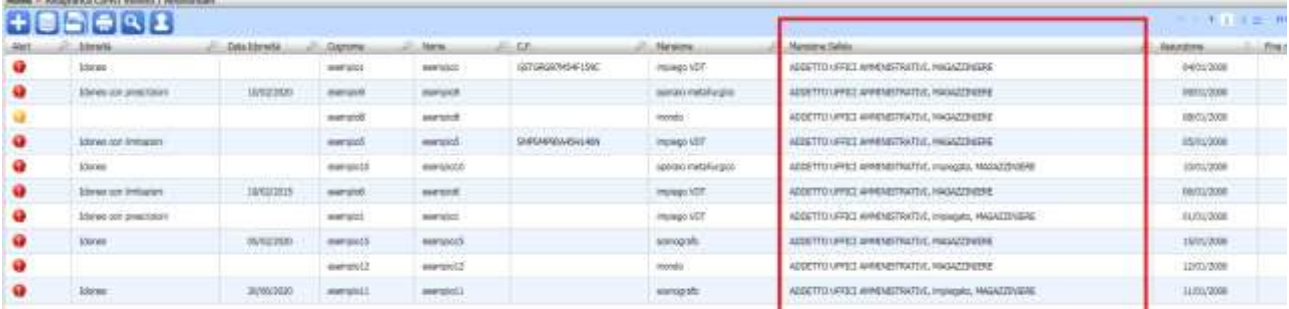

L'associazione della mansione safety al dipendente inserisce:

- **i rischi**
- **i DPI**
- **le visite e la formazione in stato programmato**
- **il protocollo sanitario quando si crea una nuova visita nel modulo cartella sanitaria.**

Tale collegamento, preleva i rischi della mansione safety in archivio o dal modulo DVR e li "trasferisce" sul dipendente nel tab Rischi con la tipologia Da V.R.

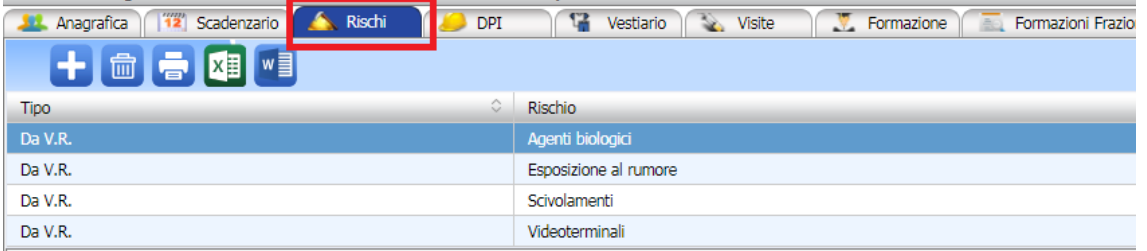

Tale collegamento, preleva i DPI della mansione safety in archivio o dal Modulo DVR e li "trasferisce" sul dipendente, cliccando sul tab DPI, saranno presenti nella tabella DPI associati nella valutazione dei rischi:

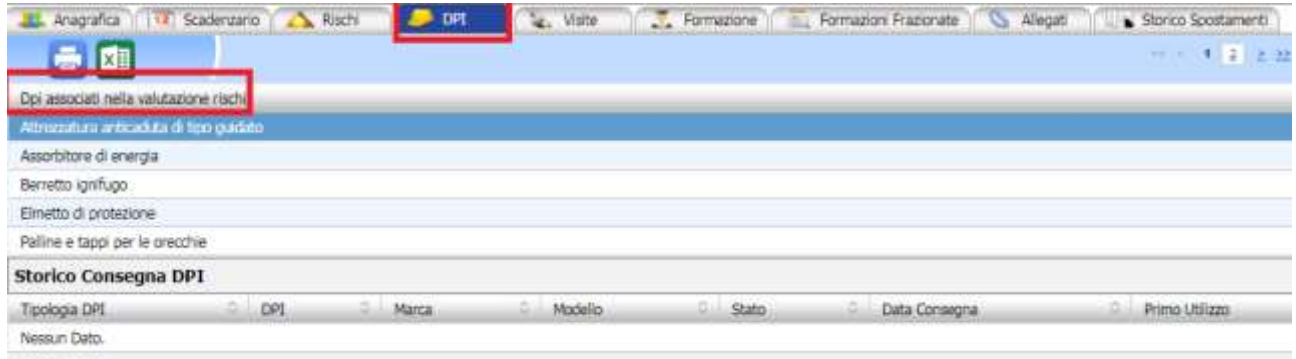

Tale associazione preleva le visite della mansione safety in archivio e li "trasferisce" sul dipendente, cliccando sul tab Visite, saranno presenti nella tabella Visite in stato programmato, ossia senza data e risulteranno nello scadenzario come MAI eseguite:

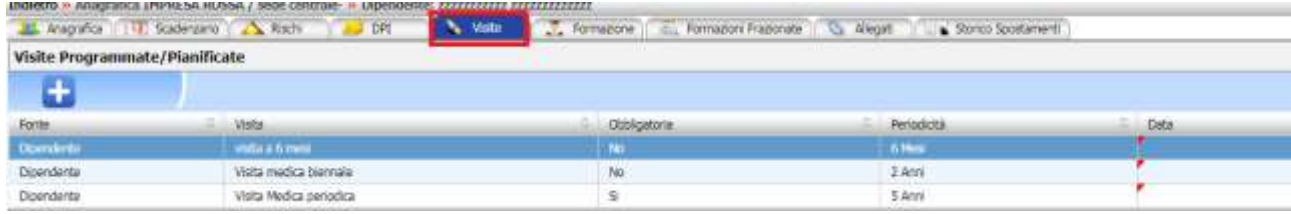

Tale associazione preleva le formazioni della mansione safety in archivio e li "trasferisce" sul dipendente, cliccando sul tab Formazione, saranno presenti nella tabella Formazioni in stato programmato, ossia senza data e risulteranno nello scadenzario come MAI eseguite:

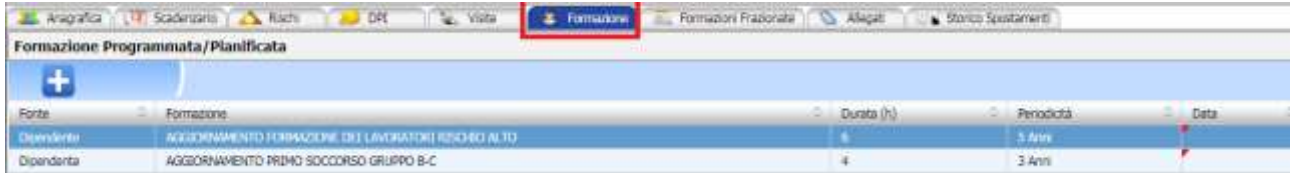

Analogamente per il protocollo sanitario, le visite preventive o periodiche create nel modulo Cartella Sanitaria e di rischio in automatico leggeranno i dati dall'archivio mansione safety.

## **2.3 Associazione dipendente mansione safety**

<span id="page-15-0"></span>Per casi specifici, si potrà comunque procedere all'associazione singola dipendente mansione safety. A tale scopo aprire la scheda Valutazioni nella sezione Opzioni in risorse umane:

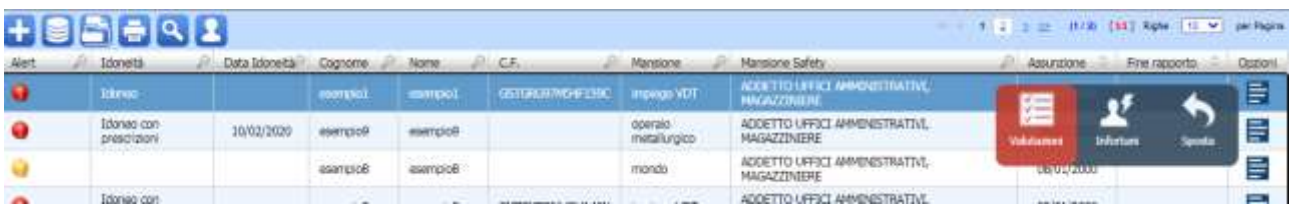

Nella schermata Anagrafica del dipendente, in basso a sinistra si potrà associare, nel relativo campo, una o più mansioni safety:

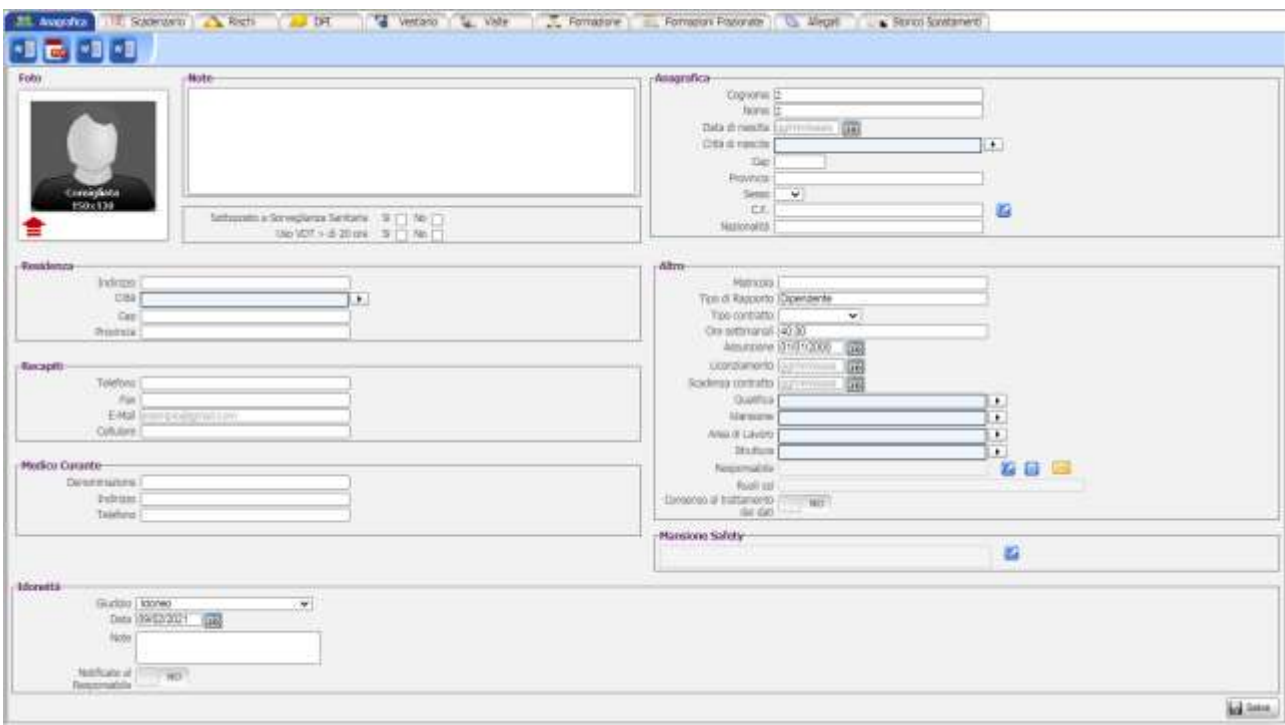

Per associare la mansione safety, cliccare sul comando  $\Box$  Mansione safety

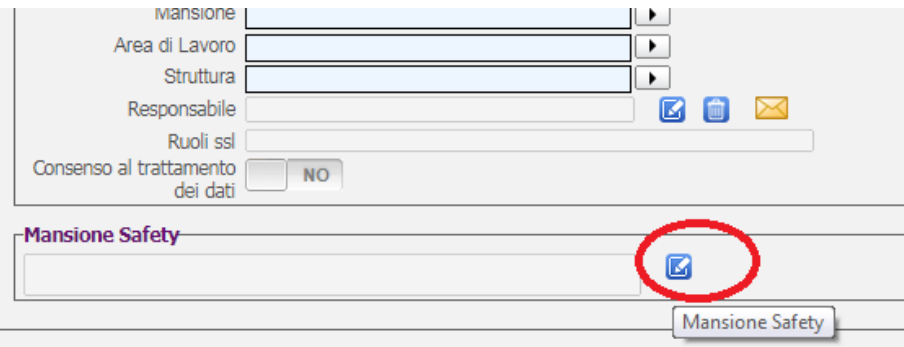

Si apre un pannello, contenente i reparti e le mansioni safety inserite in precedenza nella sezione Reparti dell'unità organizzativa. Selezionare con il check la/le mansioni e cliccare sul comando Seleziona:

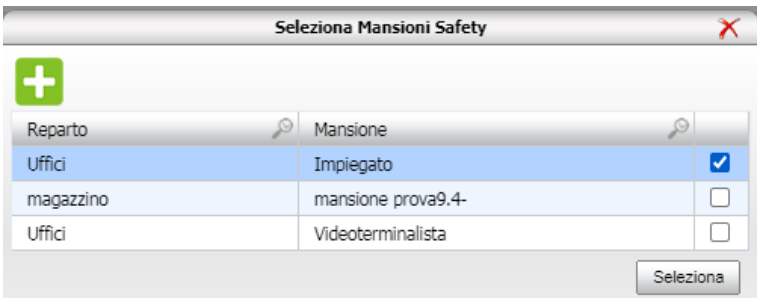

La/le mansioni scelte saranno inserite nel campo Mansioni safety e i relativi dati dell'archivio saranno importati sul dipendente.

Se nel pannello compare Nessun Dato, ciò implica che non sono stati creati i reparti e le mansioni safety da backoffice, sarà necessario ricreare la struttura direttamente sulla risorsa umana.

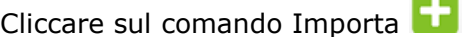

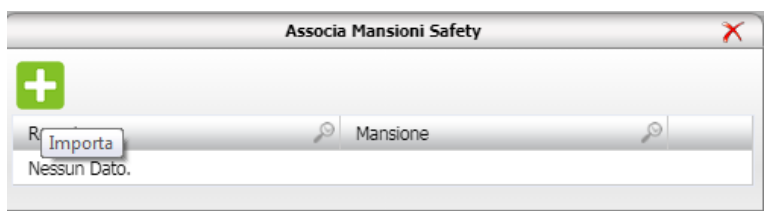

**Contract** 

Scegliere prima il reparto se presente nel pannello seleziona reparto oppure importarlo dagli

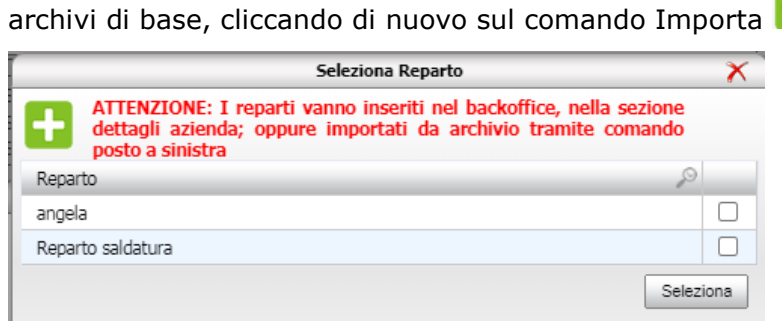

Si apre il pannello, scegliere il reparto e cliccare su OK:

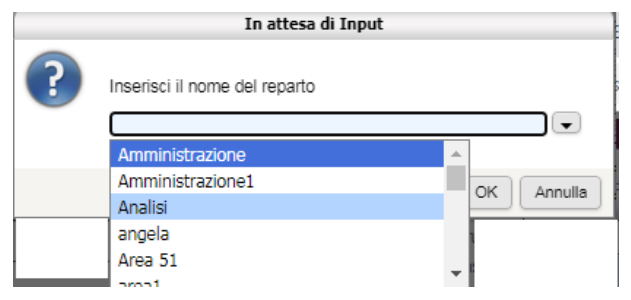

Si apre poi l'archivio delle mansioni safety, inserire il check sulla mansione e premere su Seleziona:

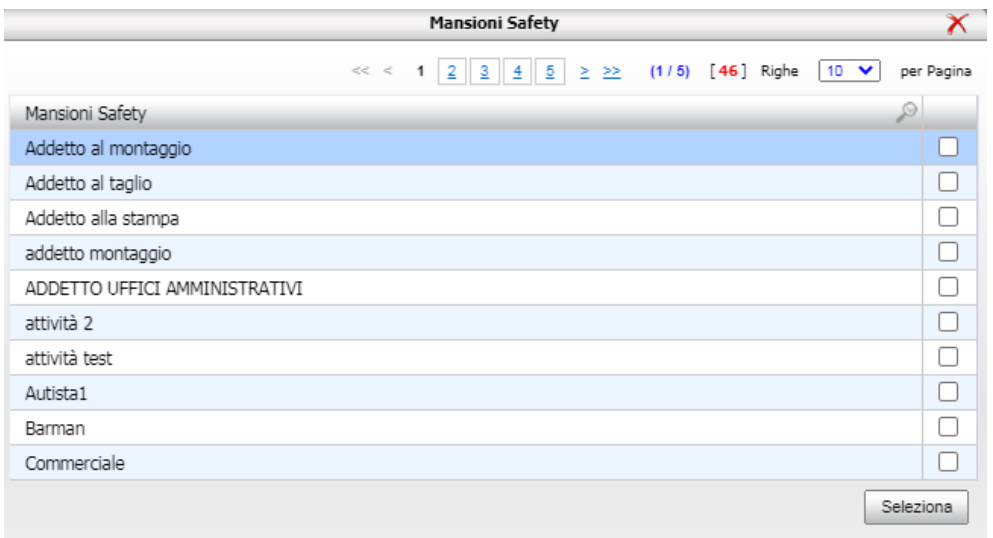

Avendo creato l'associazione logica reparto-mansione safety, nell'ultimo pannello cliccare sulla mansione e premere su Seleziona

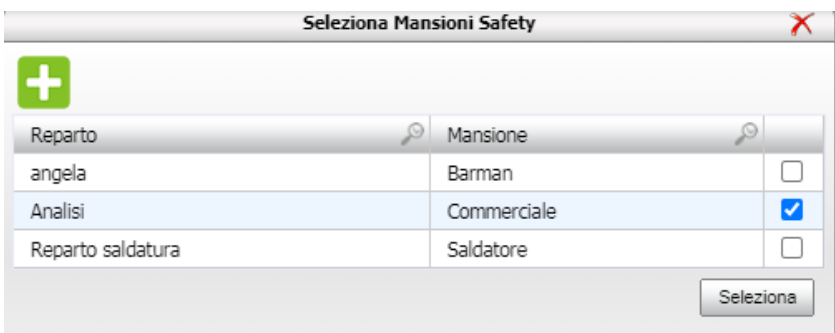

Tale procedura, inserisce il reparto e la mansione safety anche nella sezione Reparti del backoffice.

# **Capitolo 3 IMPORTAZIONE REPARTI**

<span id="page-19-0"></span>Il seguente capitolo tratterà le operazioni di importazione reparti nei moduli:

- **DVR**
- **SICURTOOL**
- **REGISTRO ANTINCENDIO**
- **NETRISK**
- **NON CONFORMITÀ**

## **3.1 Importazione nel Modulo DVR**

<span id="page-19-1"></span>Dopo aver creato i reparti nel backoffice, aprire il modulo DVR nella colonna Opzioni. Per inserire i reparti cliccare sul nodo Reparti con il tasto destro del mouse e poi sulla voce

#### Aggiungi Reparto **DVR**  $\vert$ **THE TAN IMPORT DIP IMPORT DIP** Descrizione Sito e Planimetrie Identificazione fattori di rischio Ė.  $\mathbf R$ Aggiungi Reparto **Keparto produzionez** Identificazione personale esposto .<mark>Co</mark> Riepilogo Personale Esposto Programma di Miglioramento Segnaletica ∩ **A** Valutazioni Specifiche Piano di Emergenza ed Evacuazione Classificazione Rischio Incendio n **Checklist**

Sarà visualizzato il seguente pannello, che conterrà i reparti inseriti nel backoffice:

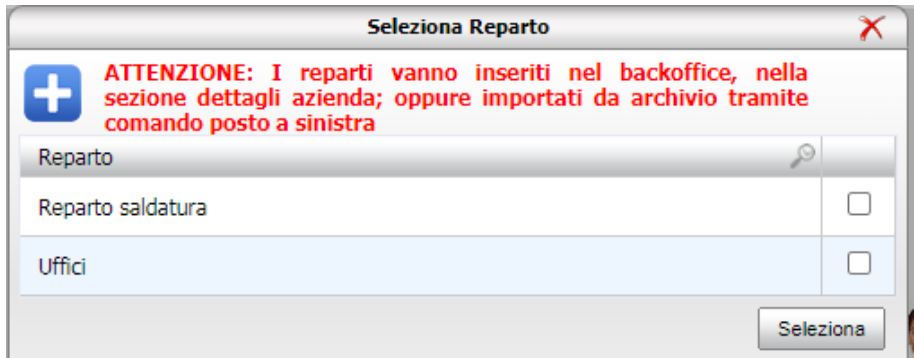

Inserire il check sui reparti da importare e poi cliccare su Seleziona. Ovviamente si potrà inserire anche un reparto nuovo aprendo gli archivi direttamente dal DVR, anche in questo caso, il reparto e tutti i suoi elementi saranno sincronizzati solo nel Backoffice.

I reparti così selezionati saranno importati nel DVR e in automatico saranno importate le macchine, sostanze e mansioni safety, visibili nei relativi nodi:

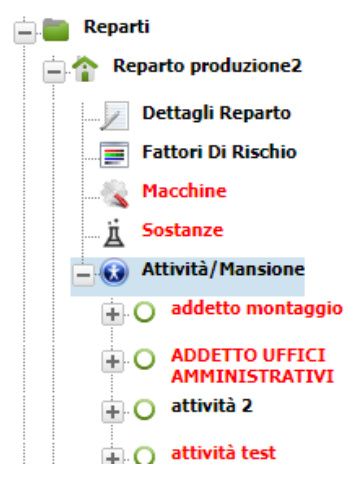

**ATTENZIONE: se vengono aggiunti nuovi elementi ossia nuove macchine, sostanze e mansioni safety, tali elementi saranno sincronizzati e quindi riportati anche nel backoffice nella sezione Reparti dell'unità organizzativa.**

**Allo stesso modo se il reparto viene cancellato sarà cancellato anche dal backoffice Analogamente se si cancella una macchina, una sostanza o una mansione safety anche se valutata.**

**La cancellazione dei reparti/mansioni safety effettuata nel modulo DVR non si sincronizza nei moduli SICURTOOL e NETRISK per conservare eventuali valutazioni specifiche.**

## **3.2 Importazione nel Modulo Non Conformità**

<span id="page-20-0"></span>Dopo aver creato i reparti nel backoffice, aprire il modulo Non Conformità nella colonna Opzioni.

Nella sezione segnalazioni situazioni critiche, all'inserimento di un nuovo elemento, nel campo Area/reparto saranno riportati tramite menù a tendina i reparti inseriti per l'unità organizzativa selezionata:

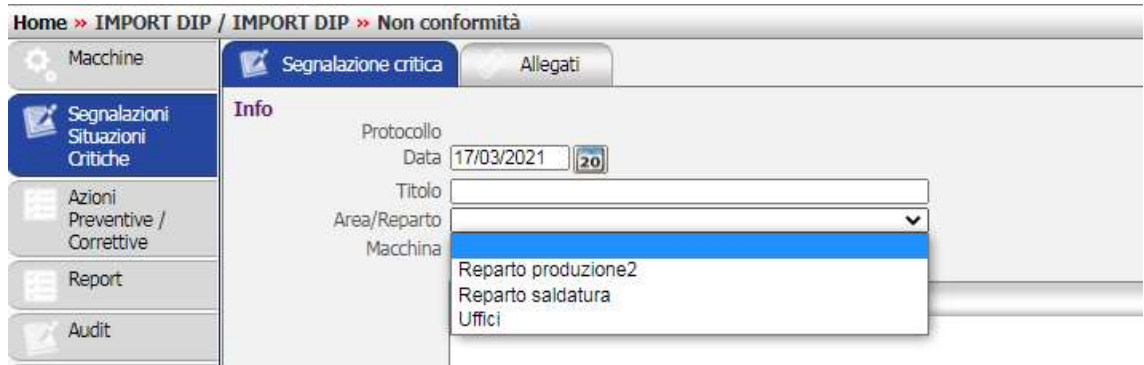

**I reparti non potranno essere cancellati né creati nel modulo NON conformità, in questo modulo solo letti esclusivamente dal backoffice.**

## **3.3 Importazione nel Modulo SICURTOOL**

<span id="page-21-0"></span>Dopo aver creato i reparti nel backoffice, aprire il modulo Sicurtool nella colonna Rischi. Dopo aver inserito la revisione, nel pannello reparti, cliccare sul comando Aggiungi Reparto, si apre l'elenco dei reparti inseriti nel Backoffice, inserire il check sui reparti e premere su Seleziona:

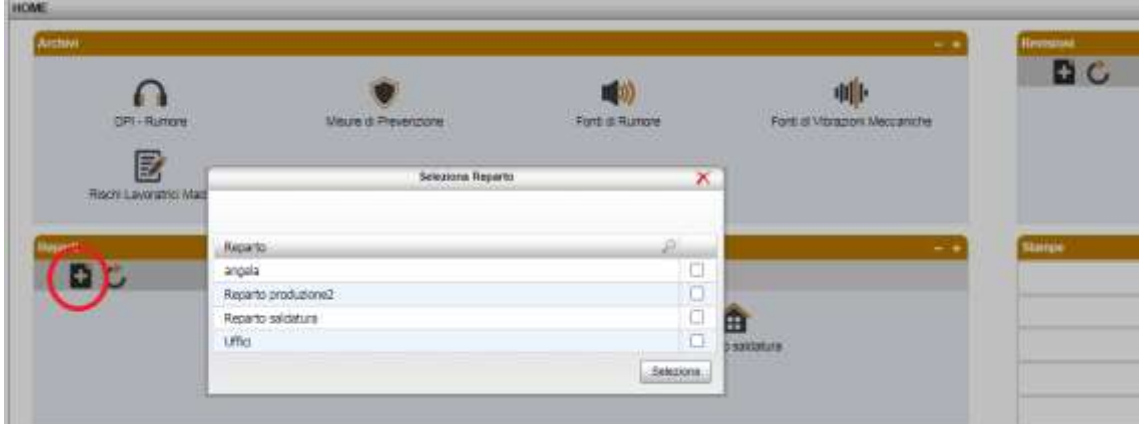

**I reparti non potranno essere creati nel modulo SICURTOOL e la loro cancellazione sarà limitata soltanto a questo modulo non sarà sincronizzata nel backoffice.**

Procedendo poi nella sezione Valutazioni, cliccando su Aggiungi Valutazioni, si apre il seguente pannello:

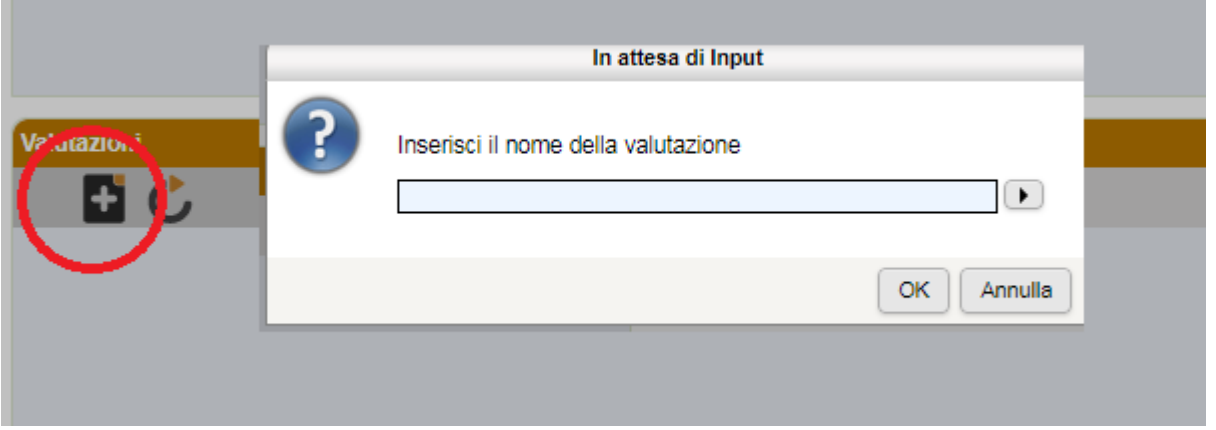

Attivando il menù a tendina, si potranno leggere le mansioni safety inserite nel backoffice, cliccare sulla voce e poi sul comando OK.

**A differenza dei reparti, si potranno però inserire e quindi creare nuove mansioni semplicemente digitando da tastiera e poi cliccando sul comando OK.**

**Le nuove mansioni così create saranno inserite solo nel modulo SICURTOOL e non saranno sincronizzate nel backoffice così come la loro cancellazione.**

## **3.4 Importazione nel Modulo NETRISK**

<span id="page-22-0"></span>Dopo aver creato i reparti nel backoffice, aprire il modulo Netrisk nella colonna Rischi.

Dopo aver inserito la revisione, nel pannello reparti, cliccare sul comando Aggiungi Reparto, si apre l'elenco dei reparti inseriti nel Backoffice, inserire il check sui reparti e premere su Seleziona:

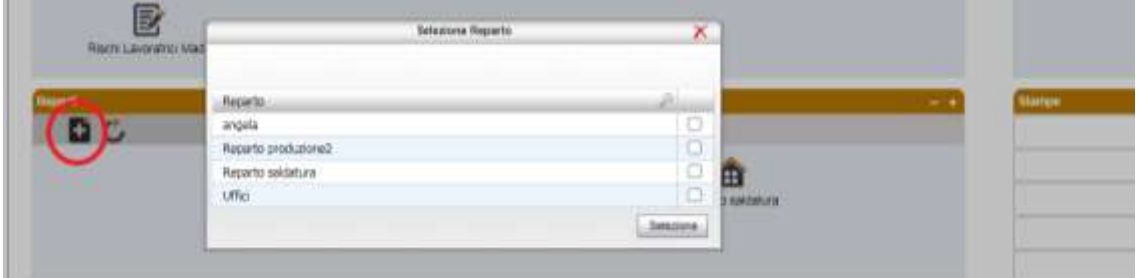

**I reparti non potranno essere creati nel modulo NETRISK e la loro cancellazione sarà limitata soltanto a questo modulo non sarà sincronizzata nel backoffice.**

Procedendo poi nella sezione Valutazioni, cliccando su Aggiungi Valutazioni, si apre il seguente pannello:

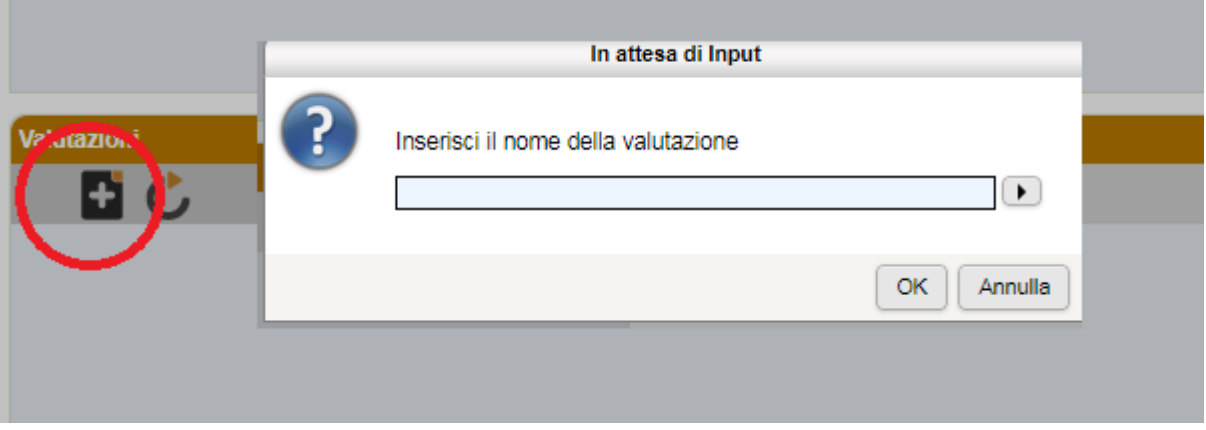

Attivando il menù a tendina, si potranno leggere le mansioni safety inserite nel backoffice, cliccare sulla voce e poi sul comando OK.

**A differenza dei reparti, si potranno però inserire e quindi creare nuove mansioni semplicemente digitando da tastiera e poi cliccando sul comando OK.**

**Le nuove mansioni così create saranno inserite solo nel modulo NETRISK e non saranno sincronizzate nel backoffice così come la loro cancellazione.**